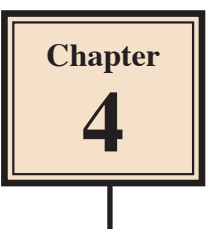

# **Animation Effects**

You can enhance the appearance of slides though the use of animation effects. For example, you can make text fly onto the screen one point at a time, dim after it has been viewed, make graphics move around the screen or fade in and out, and add sounds to objects.

# **Loading the Presentation**

- 1 Load Microsoft PowerPoint or close the current presentation.
- 2 Display the FILE menu and select OPEN.
- 3 Access your STORAGE folder and open the WATTLE VALLEY AP file.

## **Animating Text**

### **A Text Entrance**

You can apply effects that allow text to animate as it enters the slide.

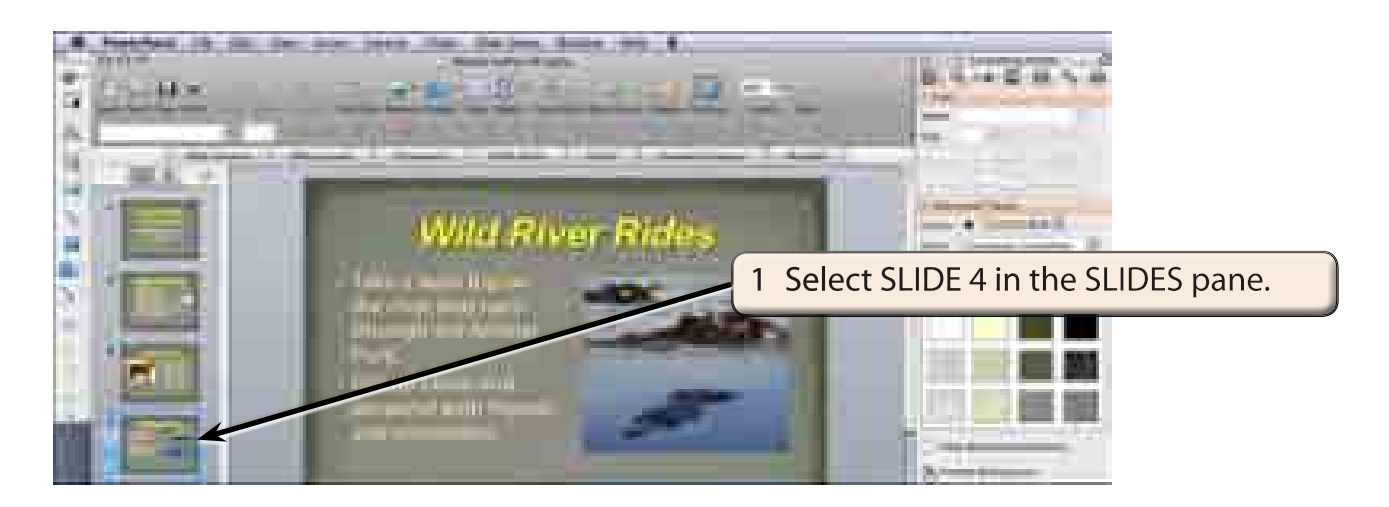

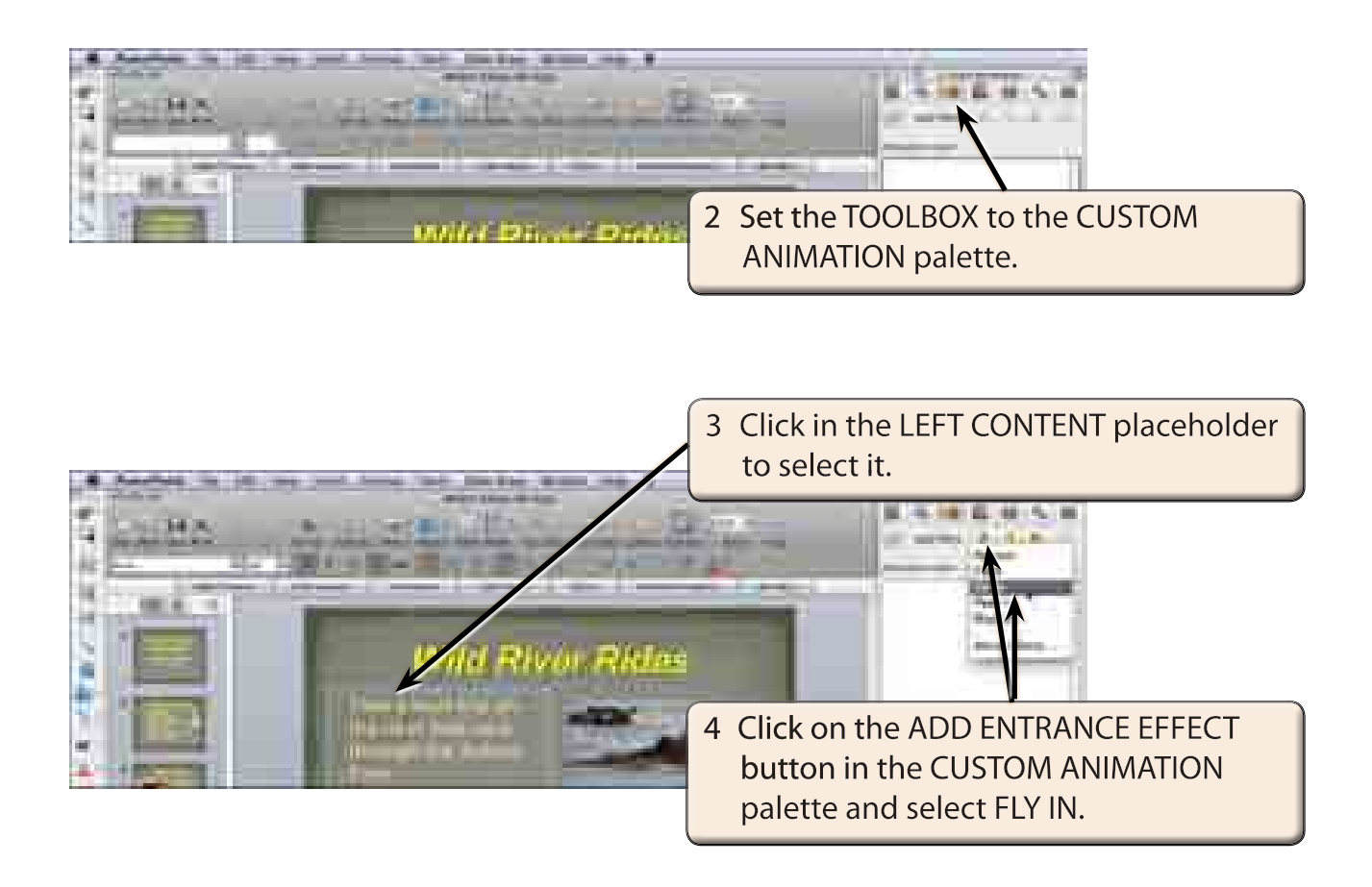

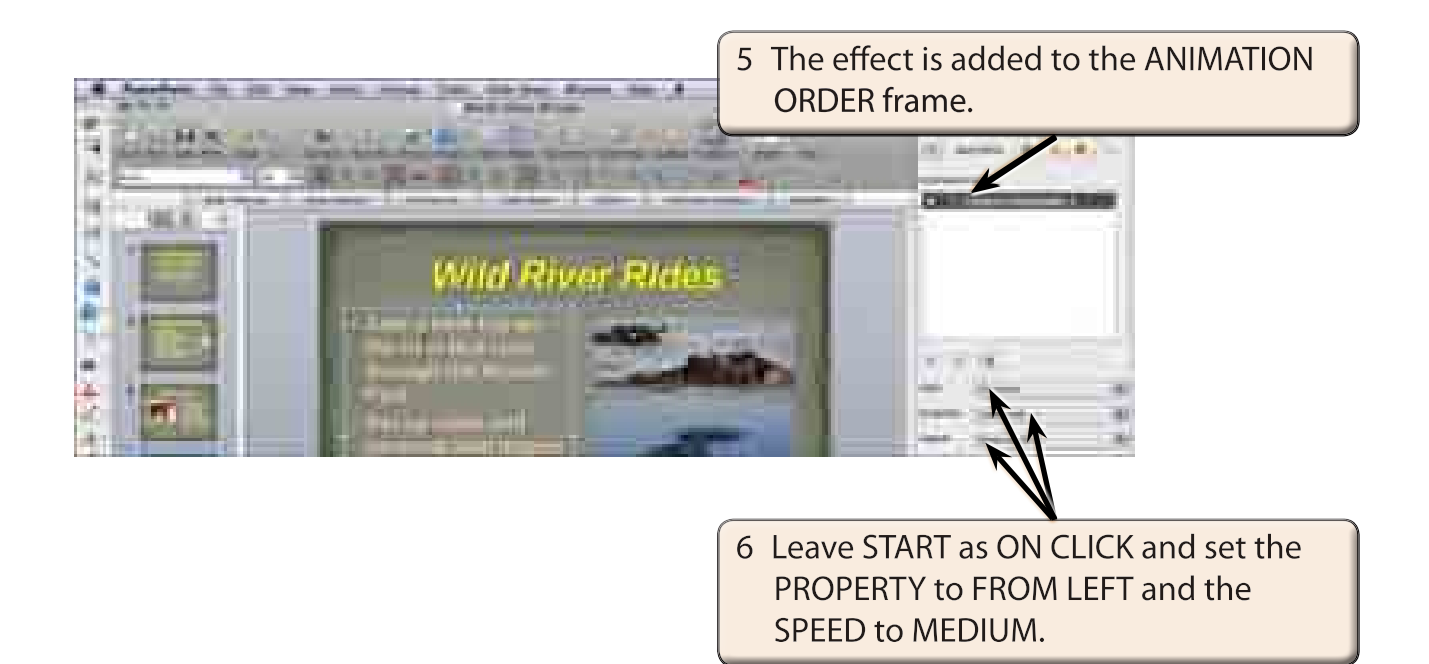

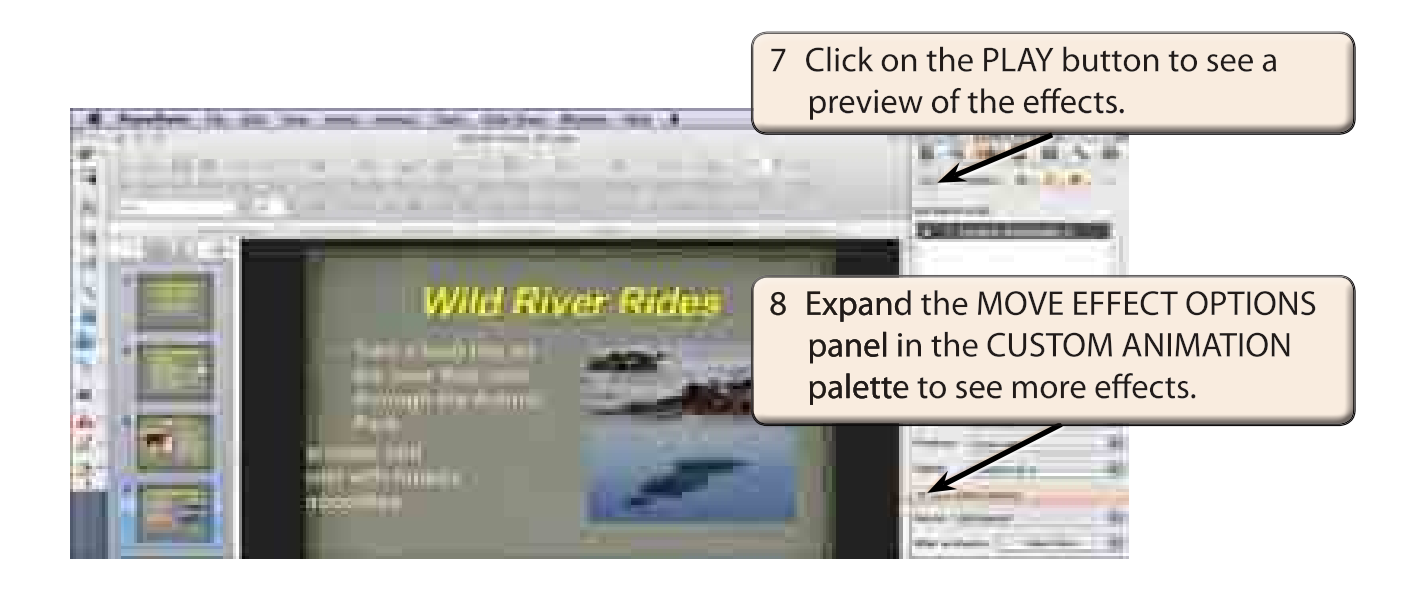

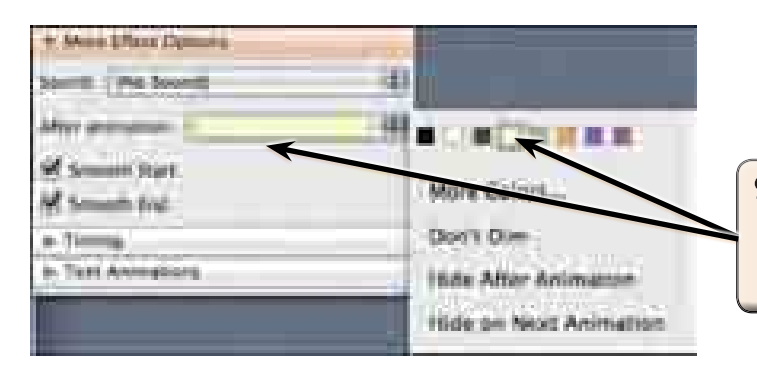

9 Set the AFTER ANIMATION box to a light colour to dim the text after it appears on the screen.

#### **NOTE: You can also adjust the TIMING and TEXT ANIMATION from those panels in the CUSTOM ANIMATION palette.**

- 10 Click on the SLIDE SHOW button at the bottom left of the screen to run the slide and click the mouse button to play the animation.
- 11 Press the ESC key to return to the presentation.

### **B Animating Just One Text Point**

Sometimes in a presentation you want different effects to be applied to each of the points. In this case, let's set the first dot point to enter the screen without a mouse click.

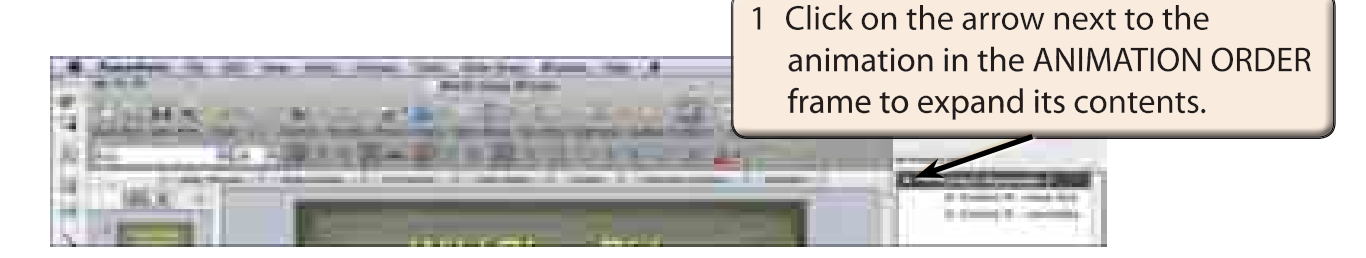

#### **NOTE: Both text points should be displayed in the ANIMATION ORDER frame.**

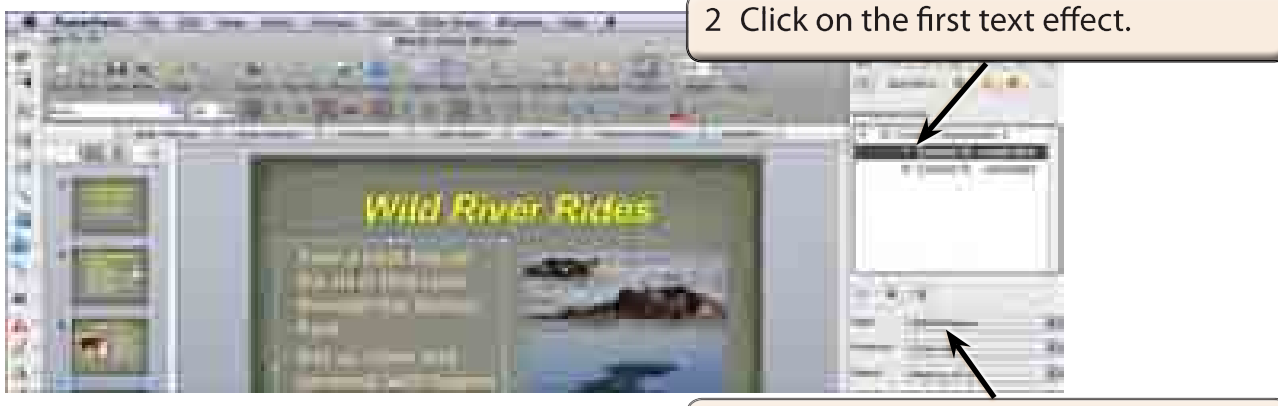

3 Set the START box to WITH PREVIOUS so that the first text point is displayed with the heading.

#### **NOTE: You can also change some of the other animation effects in the CUSTOM ANIMATION palette.**

4 Click on the SLIDE SHOW button at the bottom left of the screen to run the slide.